### Application guide

In order to apply for selection to PhD courses at the University of Palermo a candidate needs:

- 1) To be registered a[t http://studenti.unipa.it](http://studenti.unipa.it/)
- 2) Fill online application form for each course you he is interested in.

# **Step 1 – Registration**

If you are already registered at portale.unipa.it, please jump to spet 2 – Online application form.

Using your browser open open link [http://studenti.unipa.it](http://studenti.unipa.it/) and click on REGISTRATI on the upper menu.

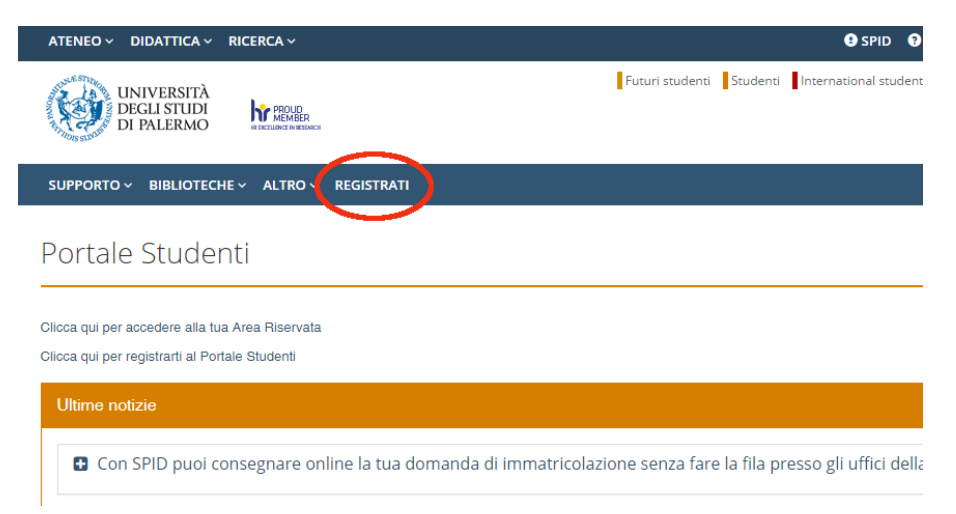

A new for is sisplayed. Click on **[ITALIANO \[ CAMBIA LINGUA \]](http://immaweb.unipa.it/immareg/facelets/locale/localeSelector.seam)** on top menu to choose a different language ( actually available only italian and english)

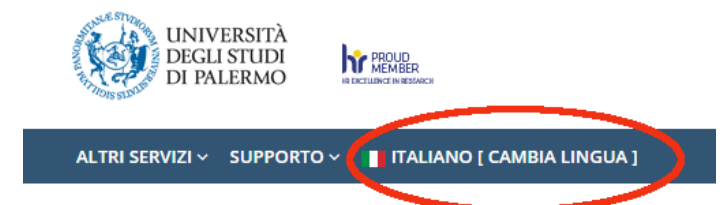

Registrazione studente

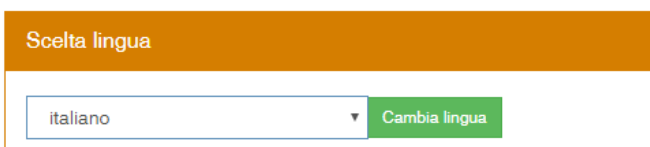

### Step 1/4 - Please insert your Codice fiscale if available

If you have an italian "Codice Fiscale", please put it on **Italian Tax Code** field, othewose click on **Continue** button inside International Students box.

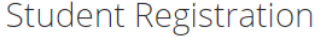

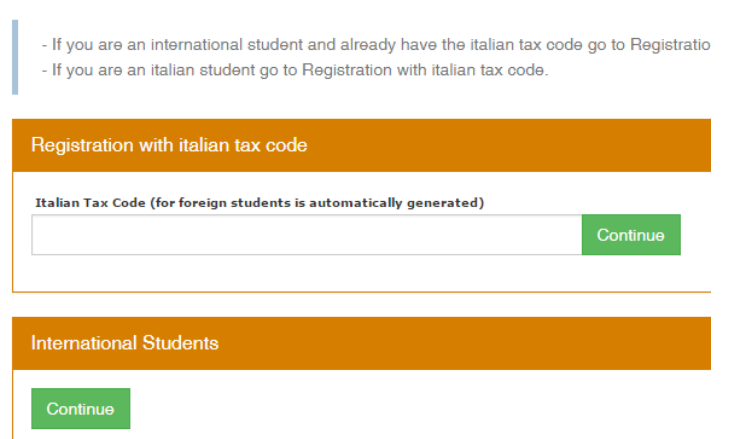

### Step 2/4 - Please fill required fields with your personal infos

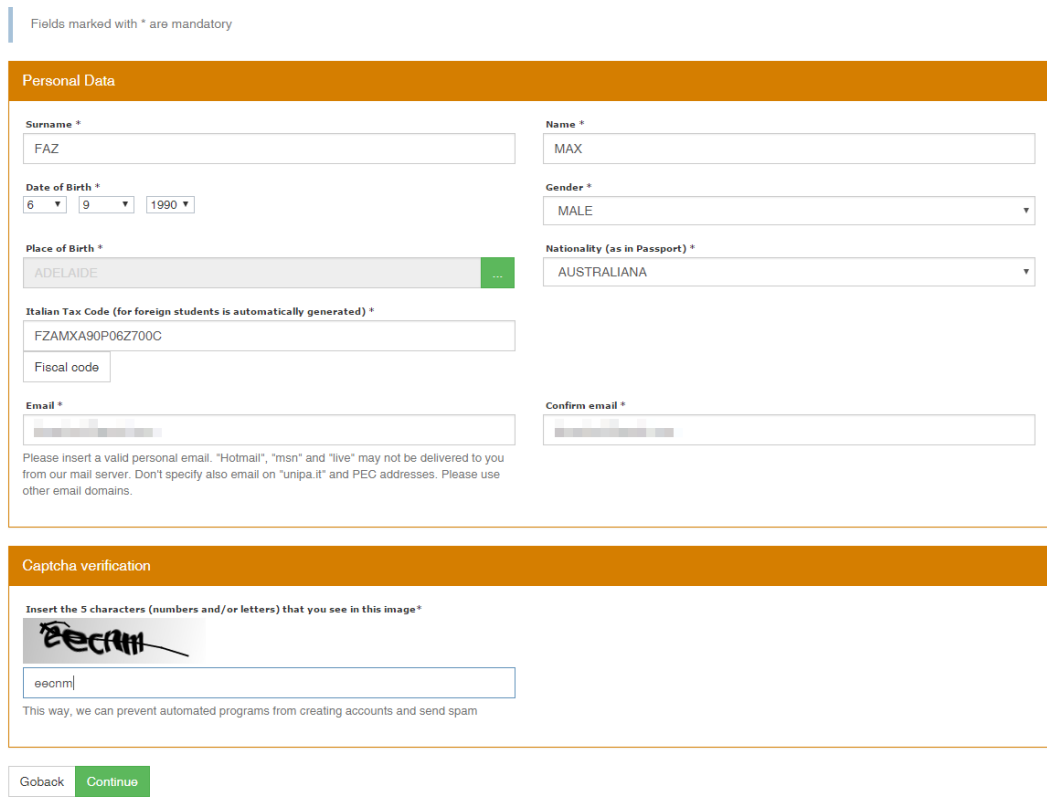

Fields to be filled:

Surname, Name, Date of bith, Gender, Place of birth, Nationaly and email.

Italian Tax code is automatically generated if not inserted on step 1/4.

Be sure to insert a valid email, because it will be used for all communications about PhD call.

Insert captcha and click on **Continue**.

# Step 3/4 - complete form with other personal infos

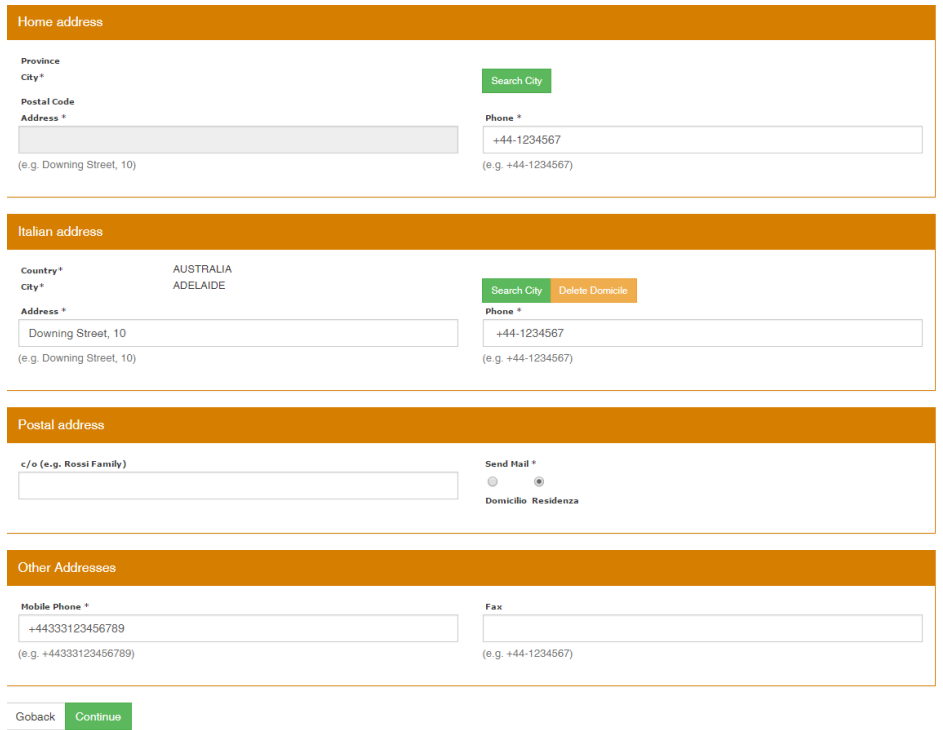

Insert mandatory data requested inside form.

A summary page is displayed asking you to confirm registration data. Click on **confirm** to end registration phase.

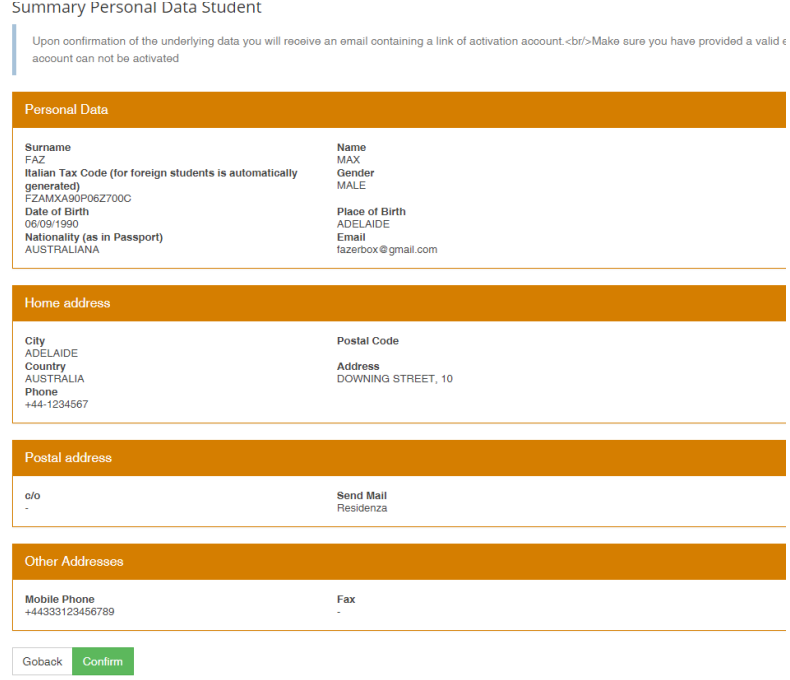

### A message will confirm your registration

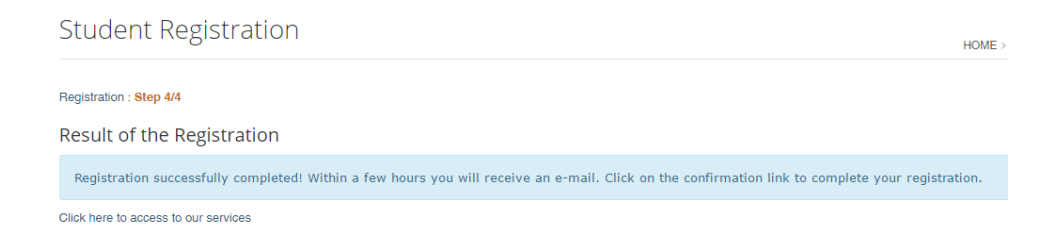

An email is sended to you, please Click **on link inside** to active your account and set your new password.

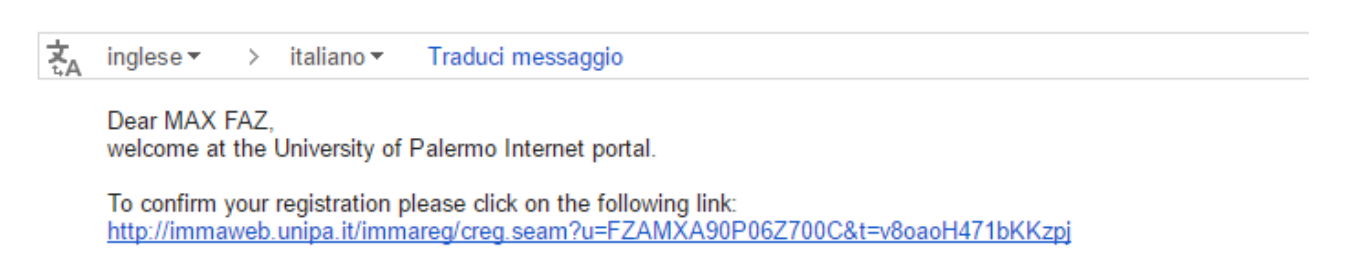

After you'll receive another email containing more detailed instructions on how to access to the Internet portal.

# **Step 2 – Online application form**

To apply online application form, you need to login to "Portale Studenti Unipa". If you aren't registered, please go back to step 1.

Please follow next steps.

- 1) Using your browser, open page [http://portale.unipa.it](http://portale.unipa.it/)
- 2) Click on "LOGIN" in upper right corner . As **username** use unipa email account, received at the end of registration phase, **without** suffix "@unipa.it"

After login, please click on "**Portale Studenti**" icon

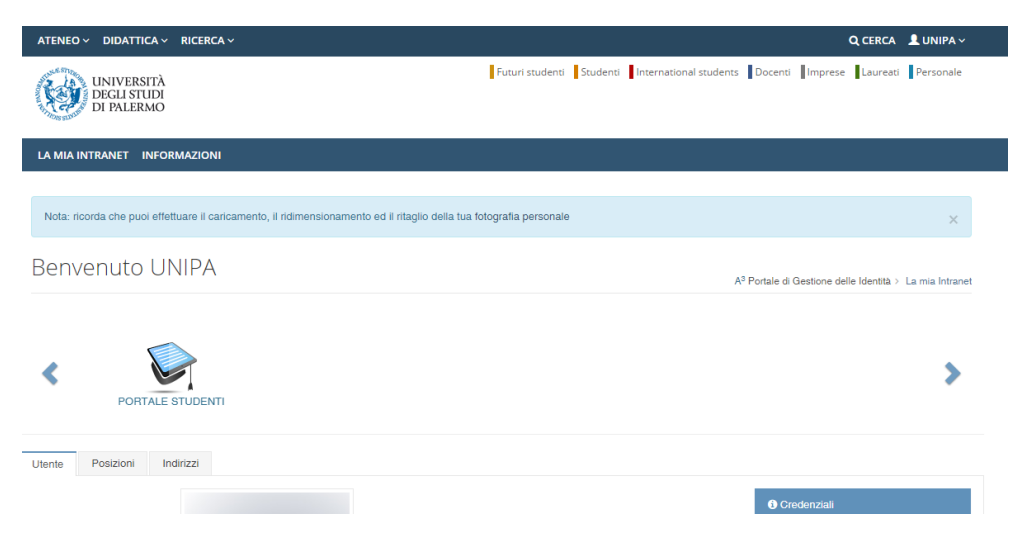

A new page is displayed. Please move mouse on "PRATICHE" menu and select "Le Mie Pratiche" to show your application.

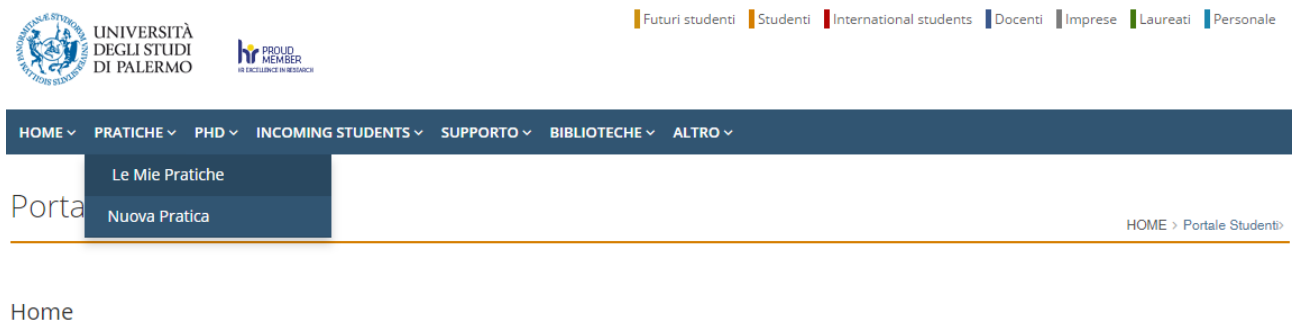

Page will show your current applications. You can open a previous application and continue or submit a new one. Using this page you can delete a submitted.

Click on **Nuova Pratica** to submit a new application.

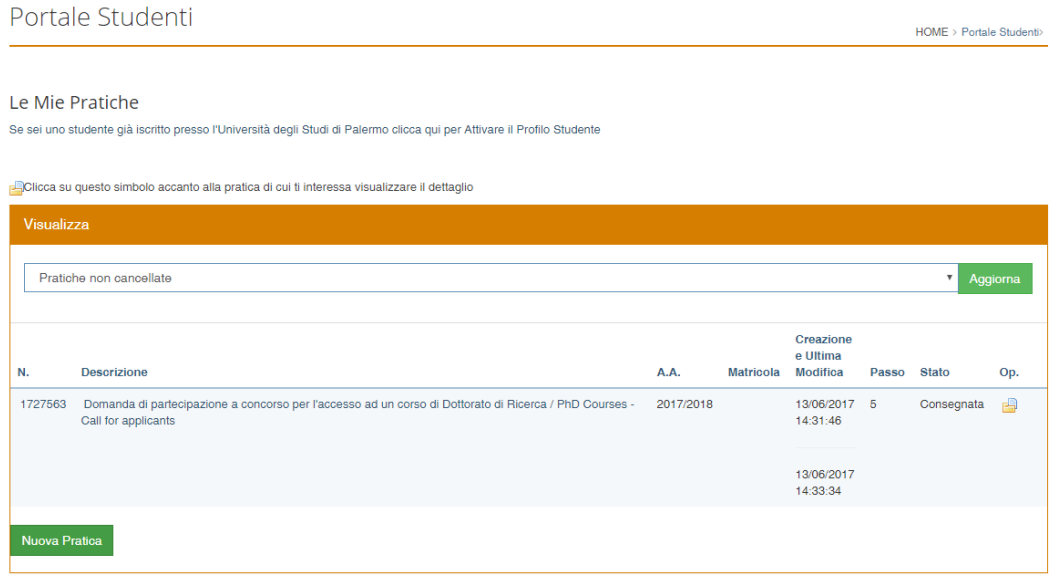

Look for and click on **Dottorati di Ricerca / PhD** , then select **Domanda di partecipazione a concorso per l'accesso ad un corso di Dottorato di Ricerca / PhD Courses - Call for applicants**

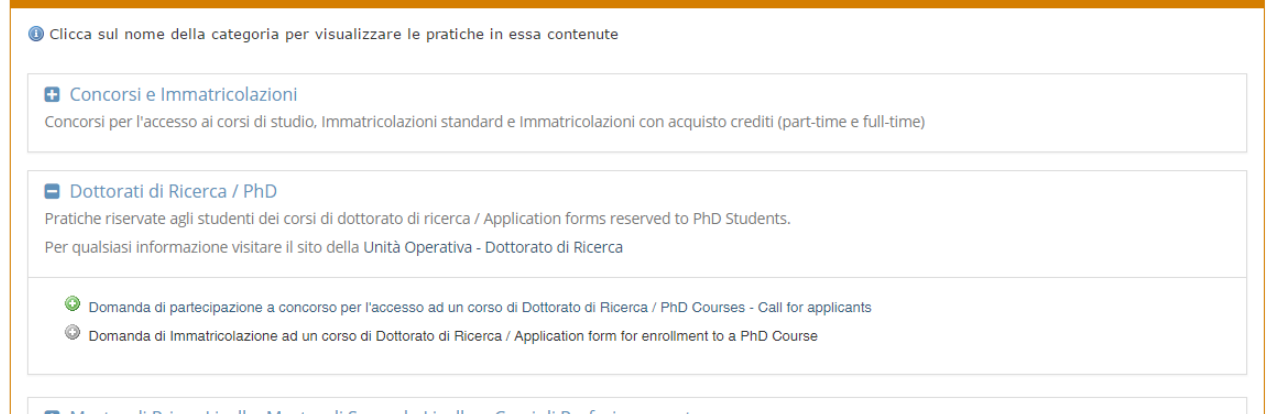

El Master di Primo Livello Master di Secondo Livello e Corsi di Perfezionamento

# In top right corner, click on **ENGLISH VERSION**

# Select **course** you are interested on in listbox windows.

#### Step 1/5: Choosing the PhD Course

PhD Courses - Call for applicants - Cycle XXXIII

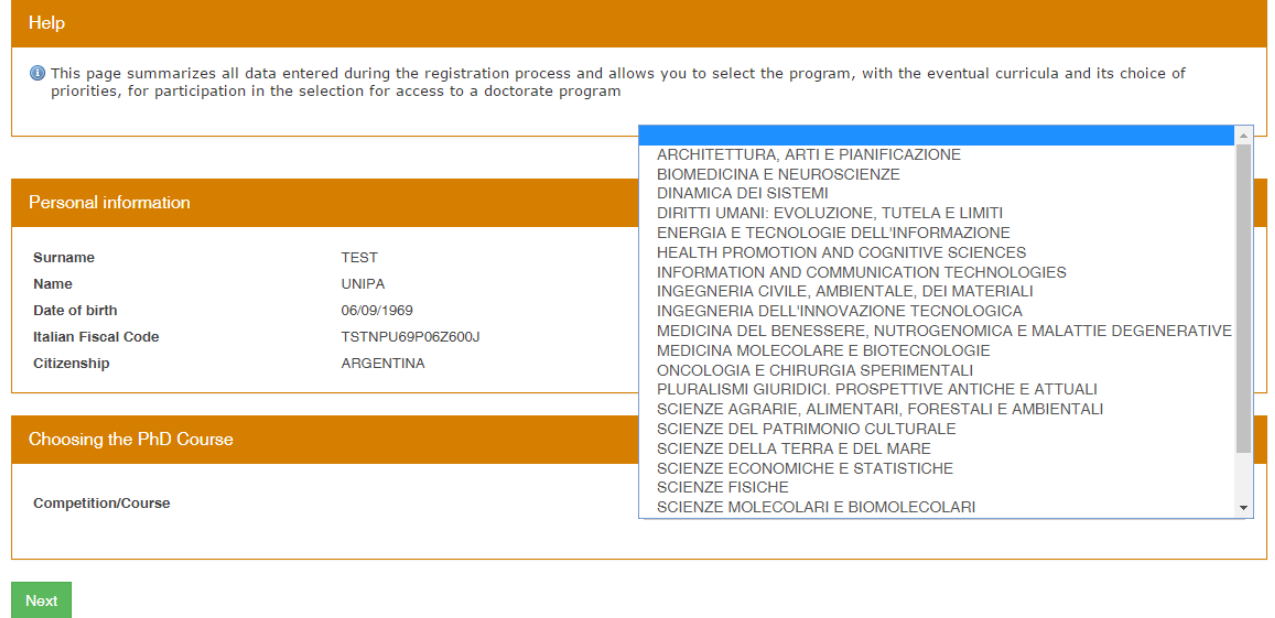

# Set priority for each curriculum if present.

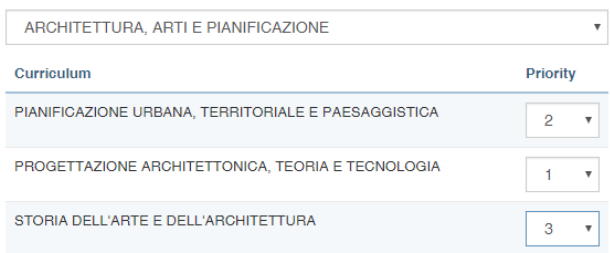

Click on **Next** to procede.

## Click on Graduated abroad and fill all mandatory fields.

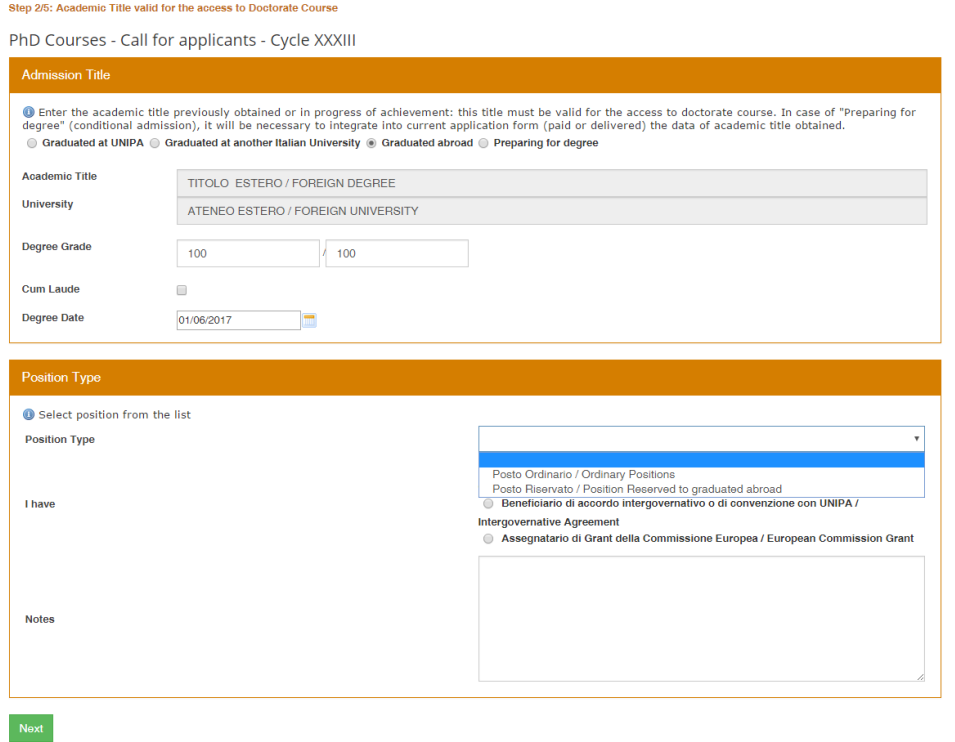

About positions, you can chhose between:

- a) "Posto Ordinario / Ordinary Positions". Some are with scholarships and some not;
- b) "PostoRiservato / Position reserved to graduated abroad". Usually at leat one position is reserved to graduated abroad. Please refer to specific PhD sheet attached to call for applicant;

specify if you benefit a scholarship from yur country or European commission either if you are applying because an agreement exists between Unipa and your university or an intergovernative agreement exists

Click on **Next** to procede to next step.

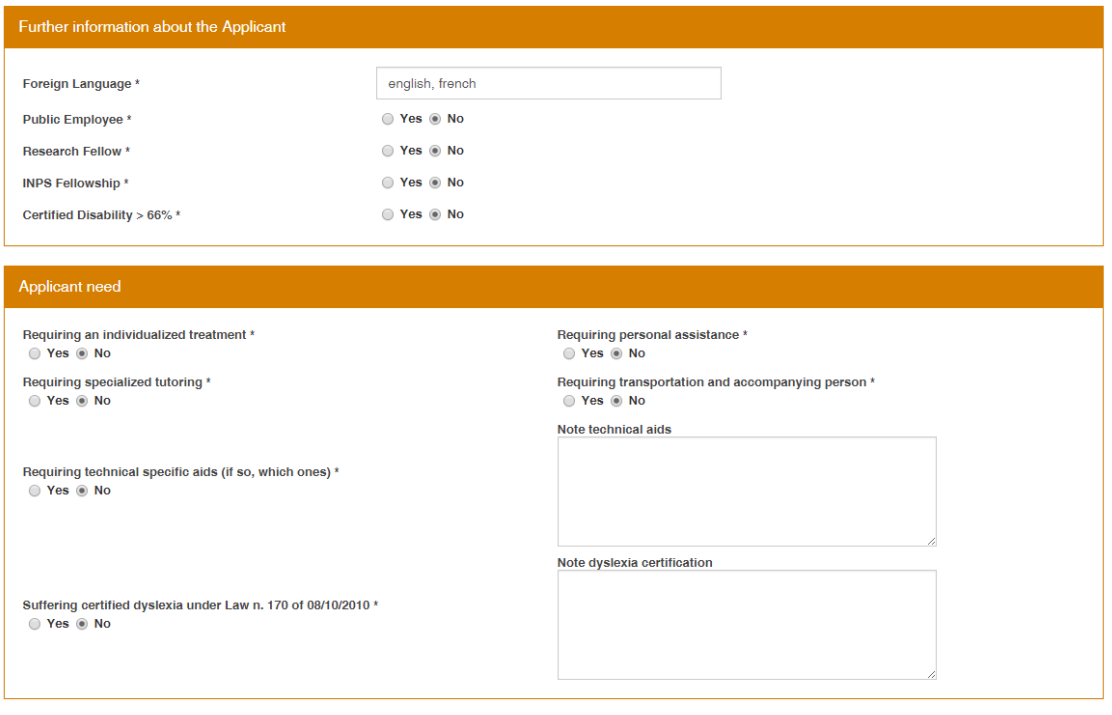

Back Next

Back Next

Insert input your known languages. This is free field and in the example it is filled with english and french languages. Please ignore warning message if displayed.

Check all others informations reported inside all boxes and procede to next page.

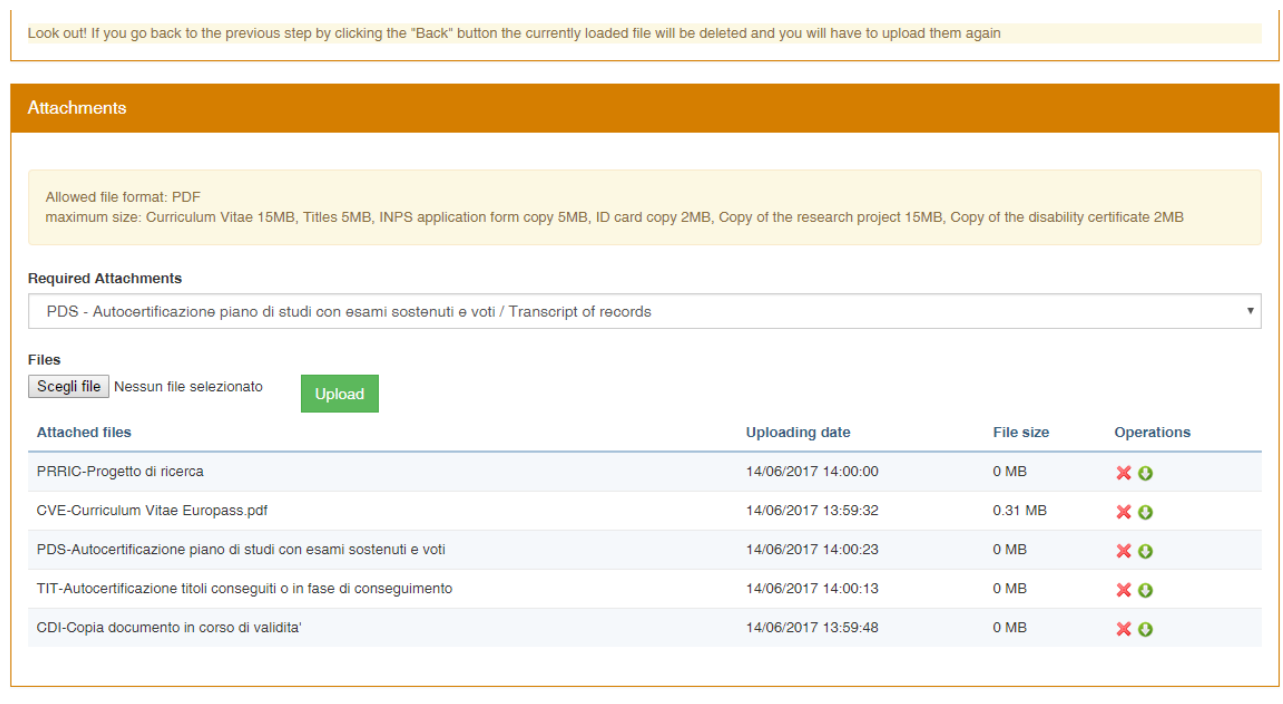

Through this new form you will be able to upload 5 mandatory documenta, all signed and in PDF format.

CDI – copy of your personal card or passport

CVE – your curriculu. Please use Annex A

PDS – list of your university passed exams with date and mark – Please use Annex B;

PRRIC – A signed copy of Activity research you want develop;

TIT – List of academic titles like: University degree, Masters and others certifications – Please declare them using Annex B. Foreign citizens have to upload a copy of own degree full of passed exams.

#### **Warinig: All upload documents must me signed**

Click on **Next** once you have uploaded all documents required.

A summary windows is displayed. Please click on Apply if all documents are correct.

Click on **File Delivery** to complete and send your candidation.

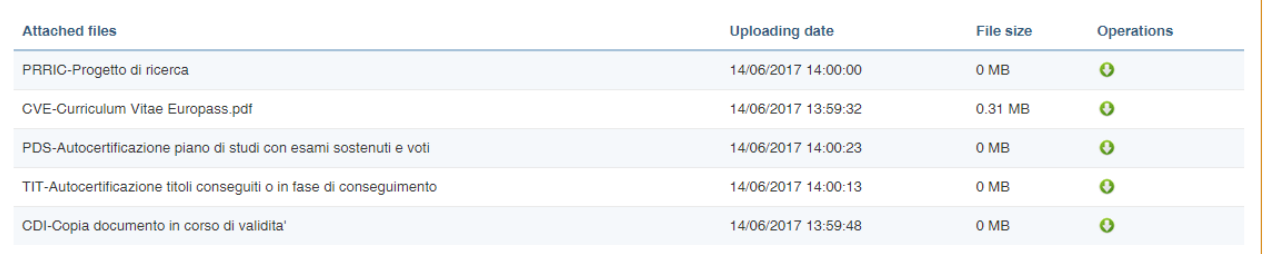

#### File Delivery

O You must explicitly carry out the "digital delivery": click on "File Delivery" button

File Delivery

#### Degree informations

University Degree Name Degree Grade<br>Degree Grade Scale Degree Date<br>Cum Laude

ATENEO ESTERO / FOREIGN UNIVERSITY<br>TITOLO ESTERO / FOREIGN DEGREE  $100 -$ 100<br>100<br>01/06/2017 **No**